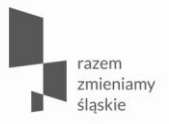

#### ZARZĄDZANIE KONTEM **UŻYTKOWNIKA LOKALNEGO SYSTEMU INFORMATYCZNEGO W RAMACH** RPO WSL 2014-2020

**Katowice, 29-30 października 2015**

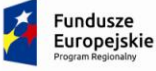

Sląskie. Pozytywna energia

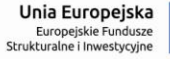

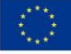

#### REJESTRACJA KONTA

## Użytkownicy rejestrują konta samodzielnie poprzez formularz dostępny na stronie logowania https://lsi.slaskie.pl.

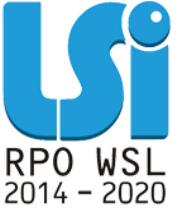

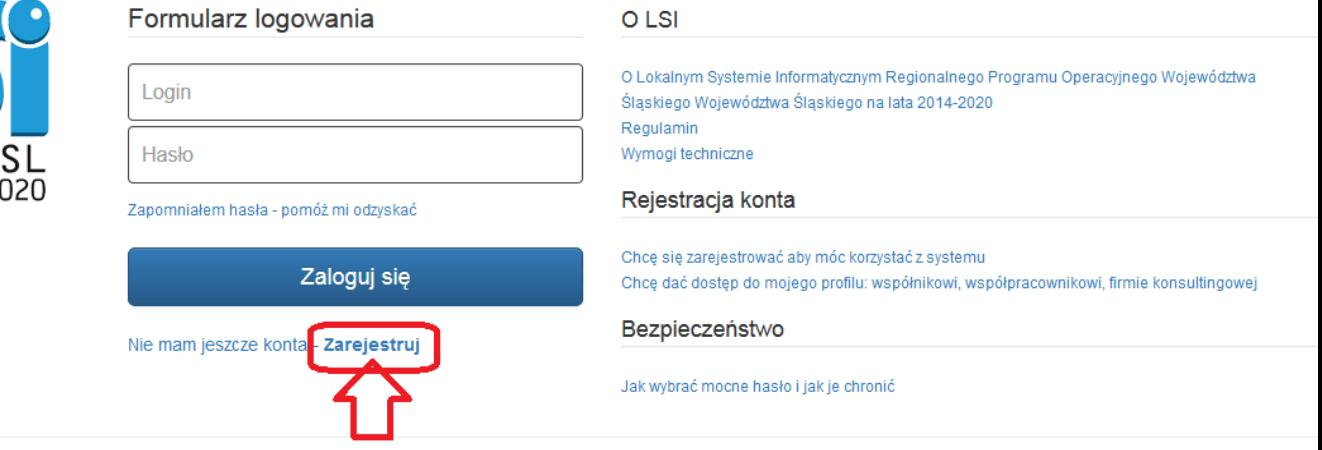

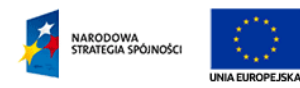

Lokalny System Informatyczny (LSI) RPO WSL 2014-2020

jest współfinansowany przez Unię Europejską ze środków Europejskiego Funduszu

Rozwoju Regionalnego w ramach Regionalnego Programu Operacyjnego Województwa Śląskiego 2014-2020.

LSI jest częściowo współfinansowany ze środków Unii Europejskiej z Europejskiego Funduszu Społecznego w ramach Pomocy Technicznej Programu Operacyjnego Kapitał Ludzki 2007-2013. 2014 @ Urząd Marszałkowski Województwa Śląskiego

#### PRZYGOTOWANIE **DO PRACY** W LSI

**Przed rozpoczęciem pracy w Lokalnym Systemie Informatycznym należy zapoznać się:** 

**1. Z Wymogami technicznymi. 2. Z Instrukcją użytkownika Lokalnego Systemu Informatycznego 2014 dla Wnioskodawców/Beneficjentów RPO WSL 2014-2020. 3. Instrukcją wypełniania wniosku.**

#### **Ad.1. Wymogi techniczne znajdziemy na stronie logowania.**

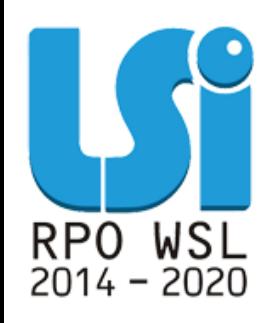

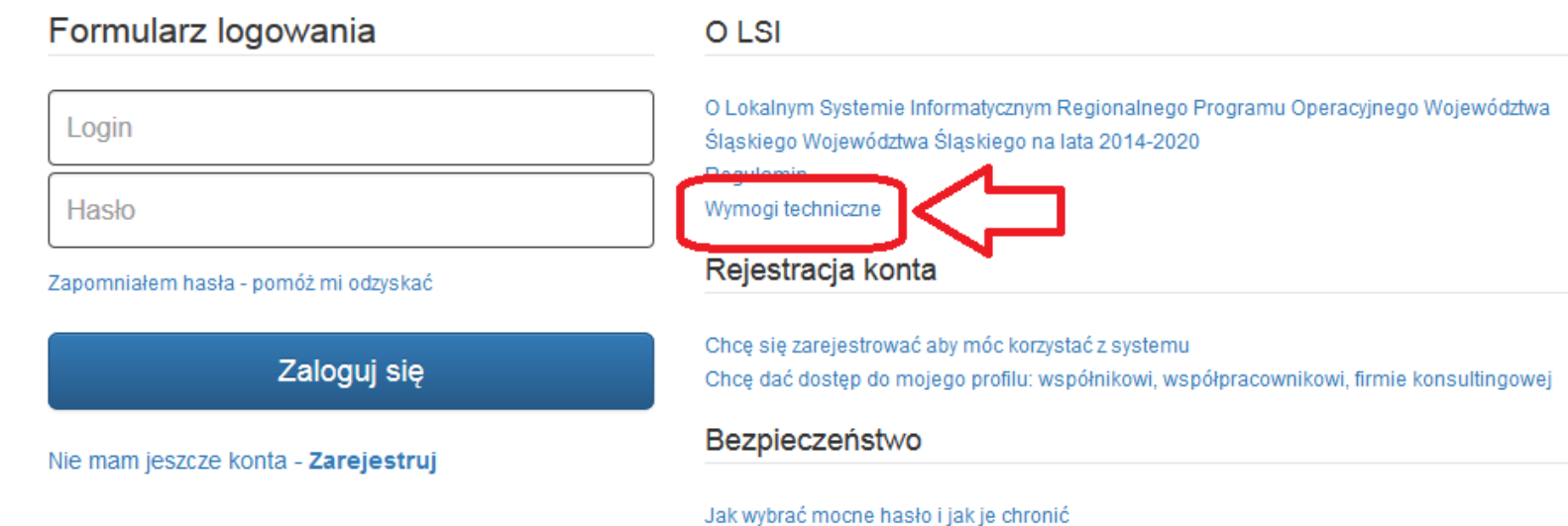

**Uwaga! W opcjach przeglądarek internetowych nie należy zaznaczać opcji zapamiętywania haseł – może to powodować problemy z rejestracją konta i logowaniem do systemu.**

#### **Ad.2.**

**Instrukcja użytkownika Lokalnego Systemu Informatycznego 2014 dla Wnioskodawców/Beneficjentów RPO WSL 2014-2020 znajduje się na stronie [http://rpo.slaskie.pl/czytaj/lokalny\\_system\\_informatyczny\\_](http://rpo.slaskie.pl/czytaj/lokalny_system_informatyczny_2014) [2014](http://rpo.slaskie.pl/czytaj/lokalny_system_informatyczny_2014)**

#### **Ad.3.**

**Instrukcja wypełniania wniosku jest załącznikiem do regulaminu konkursu i znajduje się na stronie konkretnego naboru np.<http://rpo.slaskie.pl/lsi/nabor/19>**.

## PROFIL WNIOSKODAWCY

# Wypełnienie **wniosku o dofinansowanie**  wymaga wykorzystania (stworzenia lub udostępnienia) **profilu** Wnioskodawcy.

## PROFIL WNIOSKODAWCY

**1. Profil podmiotu**

**Aby złożyć wniosek o dofinansowanie z danego konta należy utworzyć profil.**

**Profil podmiotu zakładamy przy pierwszym zalogowaniu się do LSI poprzez wpisanie nr REGON i kliknięcie w ikonę EXARUGIZIZIZ REGON** , co spowoduje

**zaciągnięcie danych z bazy.**

#### RPO WSL

#### Edytuj/aktualizuj dane beneficjenta

#### Porada w przypadku gdy:

- · nie posiadasz jeszcze własnego profilu,
- · nie zostałeś zaproszony do żadnego profilu,
- · chcesz utworzyć kolejny profil (np. innego podmiotu), którego będziesz właścicielem.

Bez aktywnego profilu nic nie możesz zrobić w systemie wiec powinieneś:

- 1. w tym momencie założyć nowy profil wypełniając poniższy formularz. Będziesz właścicielem tego profilu
- 2. poczekać, aż ktoś zaprosi Cię do swojego profilu. Będziesz mógł pracować w innym profilu zgodnie z prz

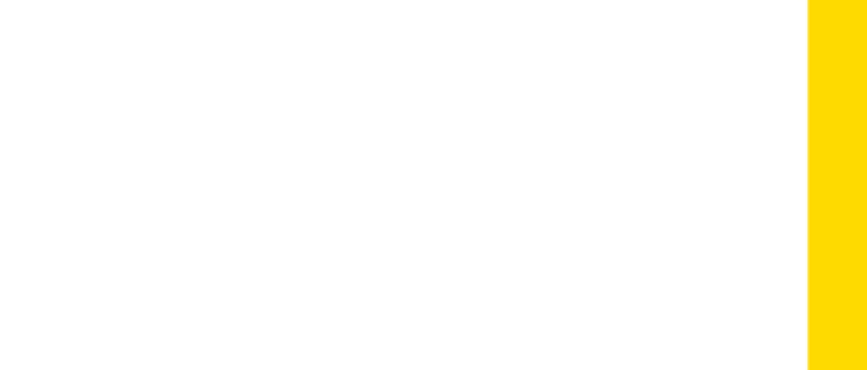

# **Uwaga!**

Należy na bieżąco

**aktualizować dane w bazie REGON**. W przypadku zaciągnięcia w LSI danych z bazy REGON i stwierdzenia **nieprawidłowości** można ręcznie wprowadzić zmiany, ale jednocześnie należy **jak najszybciej zaktualizować dane w Głównym Urzędzie Statystycznym**.

## PROFIL WNIOSKODAWCY

**2. Udostępnianie profilu**

#### **Właściciel profilu** może go **powiązać z innym użytkownikiem**, który założył własne konto w systemie (np. z pracownikami jednostek podległych lub przedstawicieli zewnętrznych podmiotów, tj. firm konsultingowych, a także z pracownikami własnej instytucji).

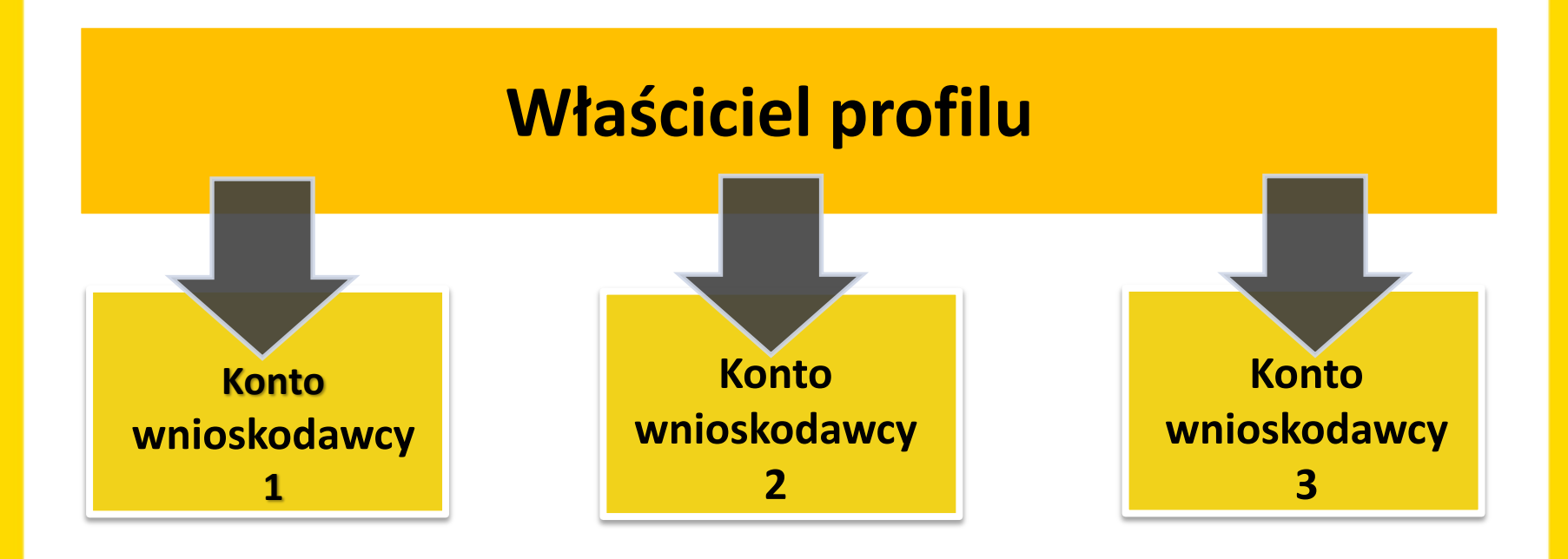

Użytkownik **nie musi tworzyć profilu** (np. gminy). Jeżeli profil ten istnieje już w systemie może on wówczas zostać dołączony do tegoż profilu przez jego właściciela.

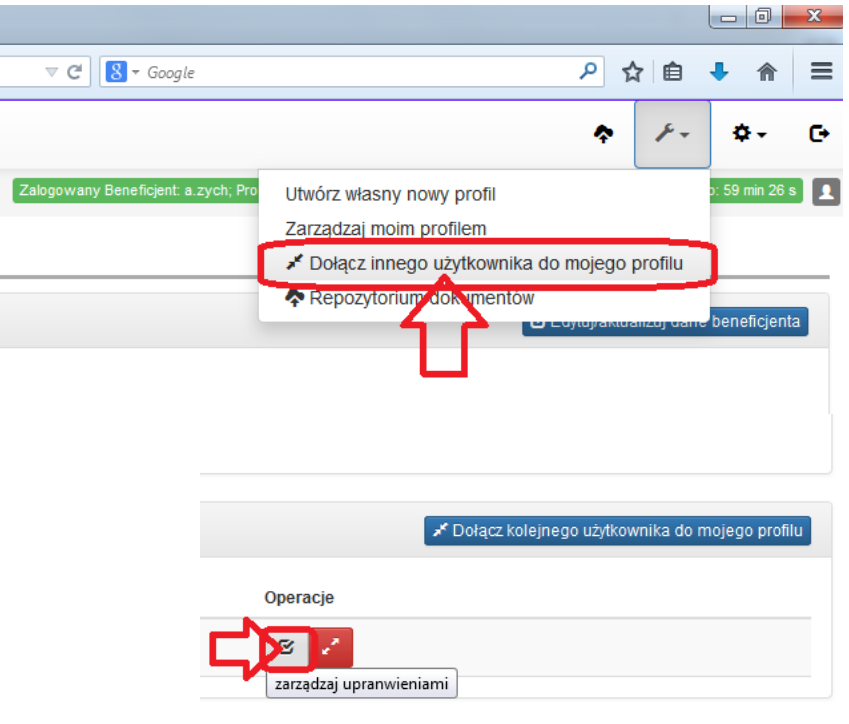

Wersja: 1.0.9 rev.: 1752

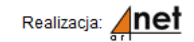

#### Danemu użytkownikowi **można nadawać uprawnienia**  w zakresie modułów i projektów.

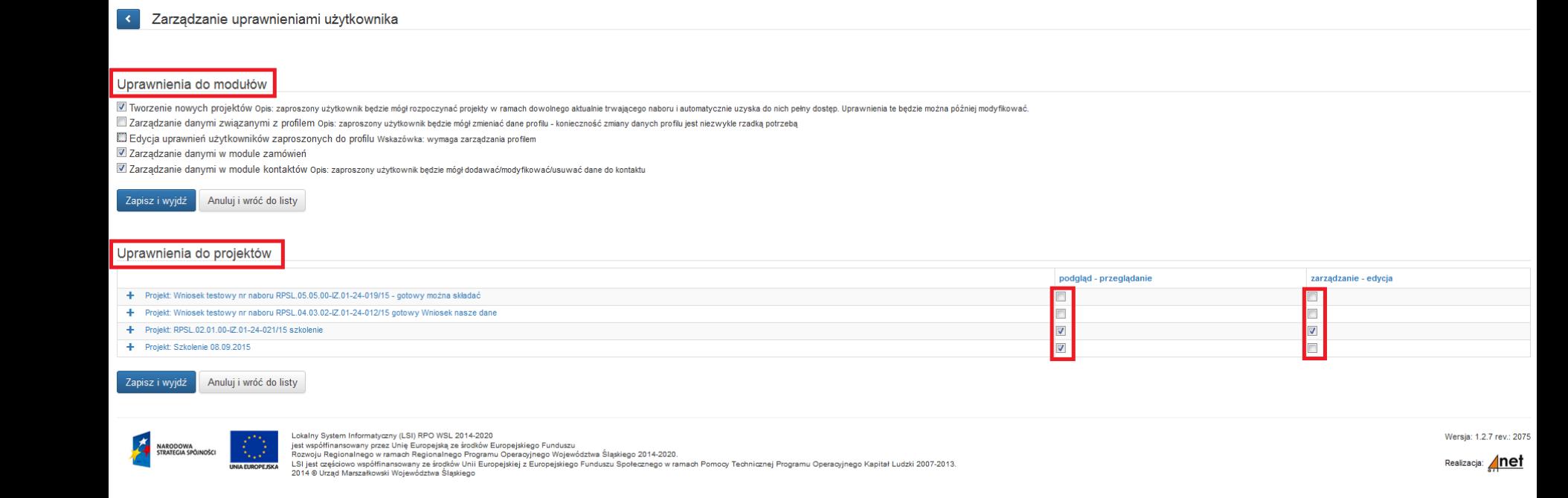

**Właściciel** profilu **zarządza kontami dołączonymi** w ramach danego profilu. Może **usunąć powiązanie**  użytkownika danego profilu, co będzie równoznaczne z **odebraniem wszelkich praw**  do dokumentów z nim powiązanych.

#### UTWORZENIE WNIOSKU

Jedno kliknięcie w zieloną ikonę **Dalak**, rozpocznij nowy projekt tworząc wniosek" skutkuje utworzeniem wniosku. Raz utworzony wniosek znajduje się w zakładce projekty.

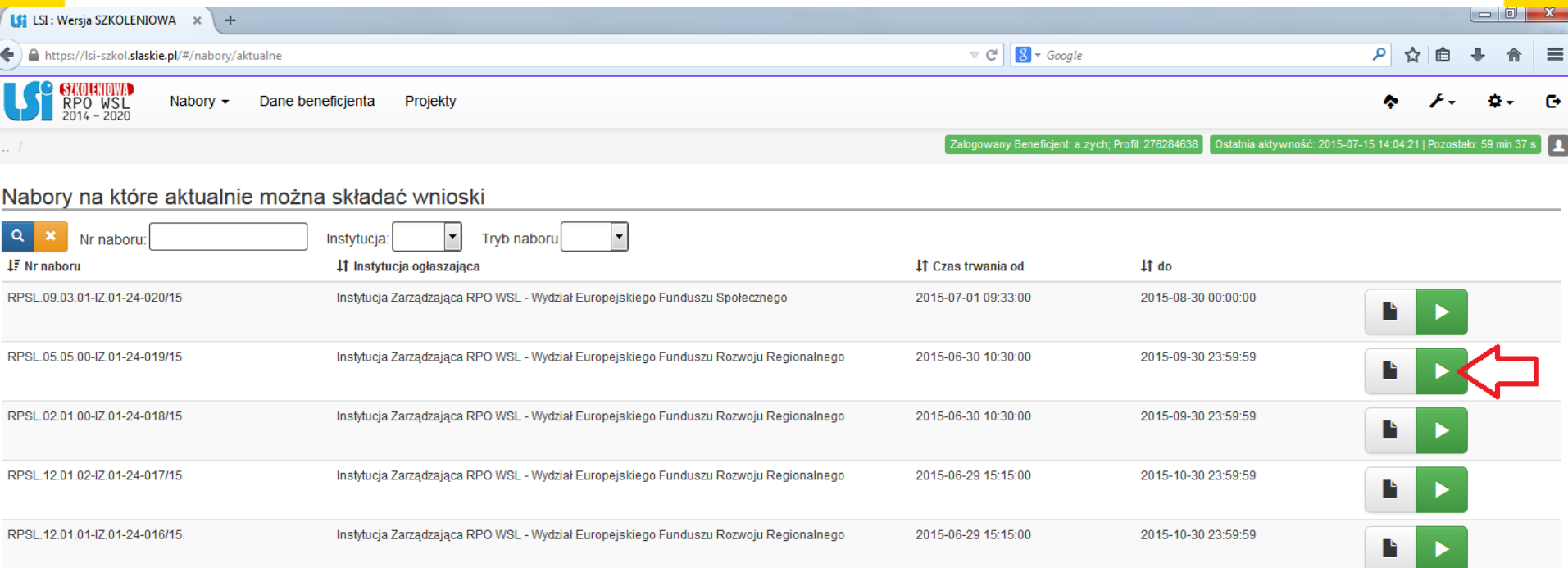

# REPOZYTORIUM<br>PLIKÓW

#### I. Aby dodać załączniki do wniosku należy skorzystać z repozytorium plików.

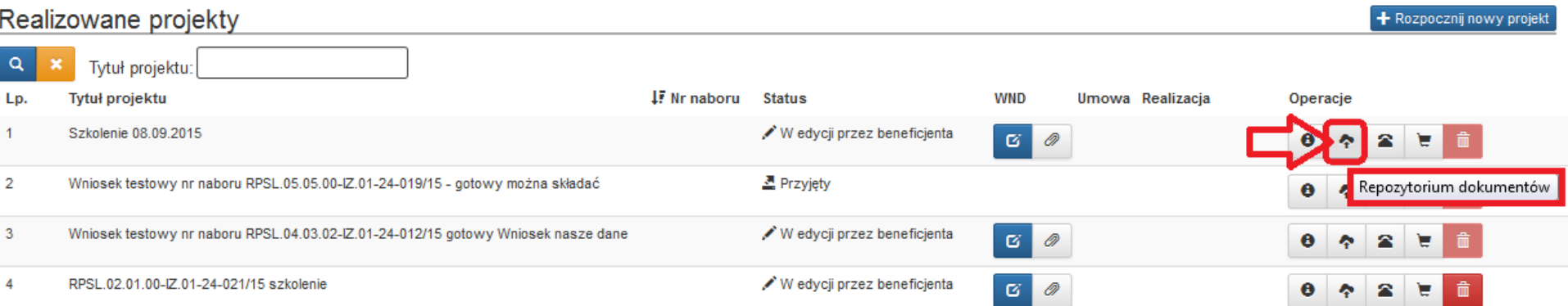

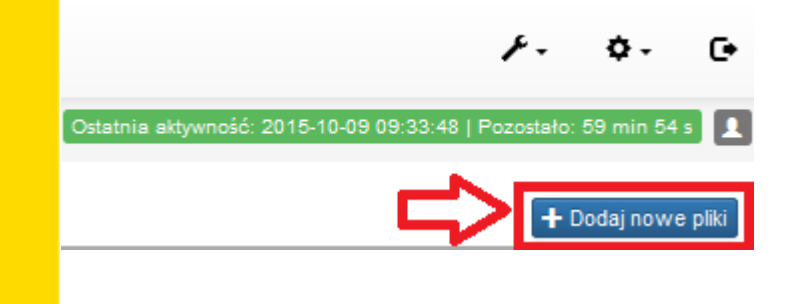

#### II. Wybrane pliki wysyłamy do repozytorium.

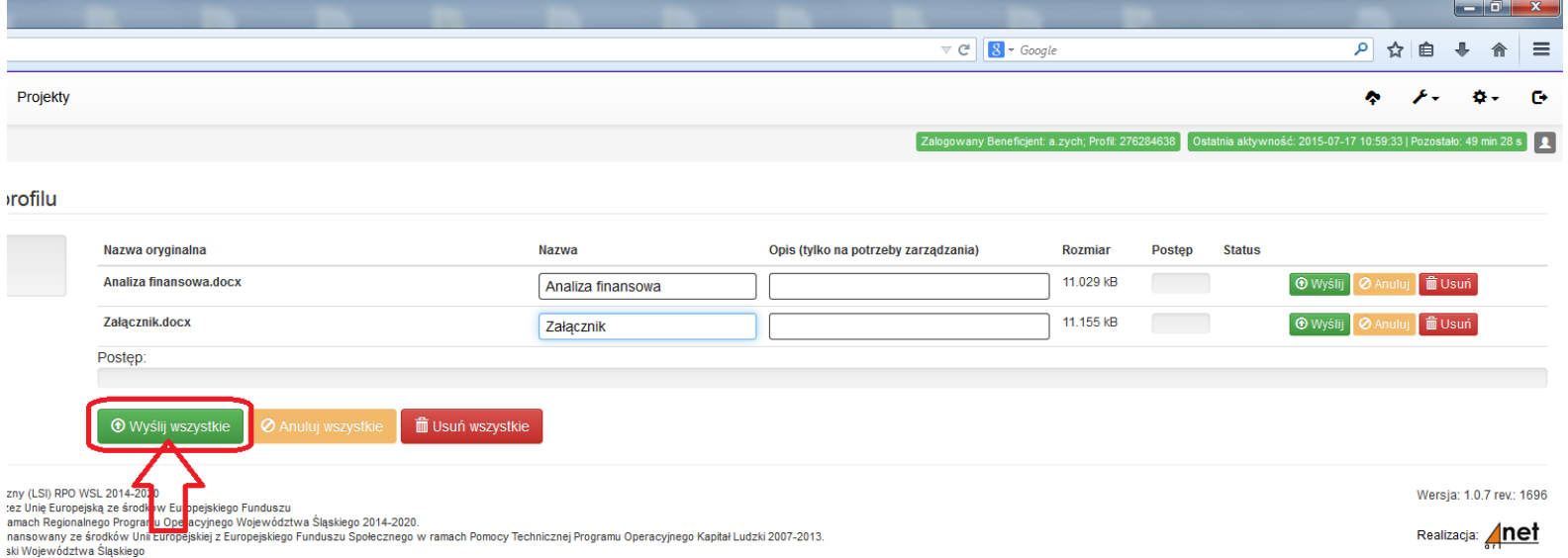

#### **III.** Po prawidłowym wysłaniu plików do repozytorium w lewym dolnym rogu otrzymamy następującą informację.

OK! Wszystkie pliki zostały załadowane, możesz wrócić do repozytorium i dodać informacje do swoich plików.

IV. Następnie należy edytować i wypełnić pola formularza każdego nowo dodanego dokumentu. **Uwaga!** Jeżeli nie wykonamy powyższej czynności załączniki nie będą widziane z poziomu wniosku – nie będzie możliwości dodania ich do wniosku.

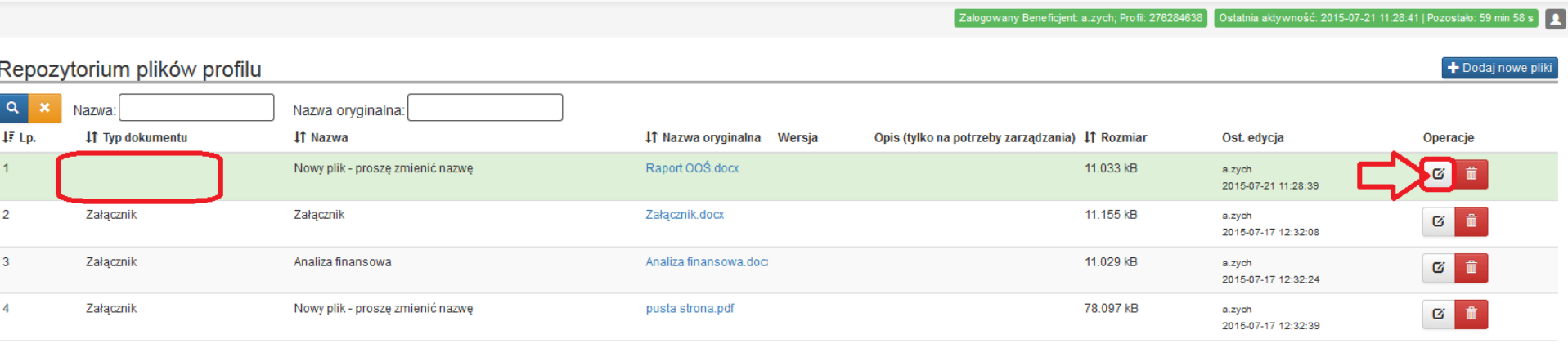

#### < Szczegóły pliku

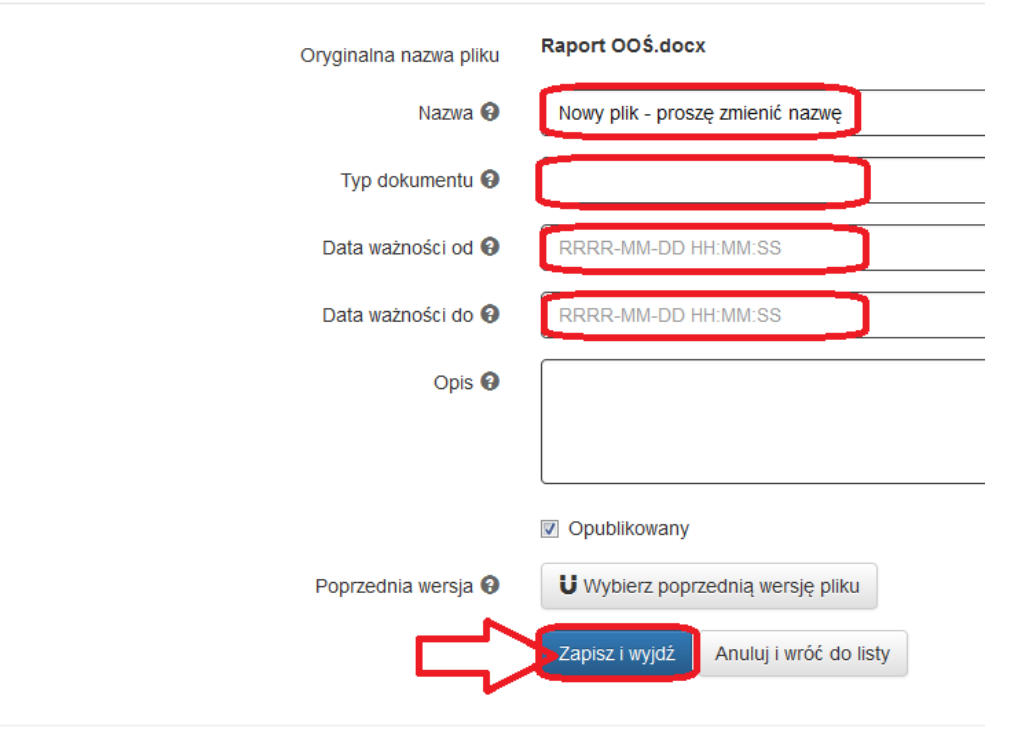

**V. Dodajemy załączniki do wniosku.**

## **Uwaga !**

## Należy właściwie opisywać pliki w repozytorium, aby można było w łatwy sposób odszukać załączniki. **Przykład:**

Jeżeli załącznikiem jest Analiza Finansowa to dobrze jest go nazwać zgodnie z ww. brzmieniem. Oczywiście nazewnictwo jest dobrowolne, ale warto je przemyśleć.

# **REJESTR** POSTĘPOWAŃ /<br>ZAMÓWIEŃ

```
Celem modułu w LSI o nazwie
```
#### **Rejestr postępowań / zamówień** jest stworzenie jednego miejsca,

w którym znajdować się będą wszystkie informacje

o umowach, jakie wnioskodawca/beneficjent zawarł z wykonawcami w ramach danego projektu oraz o sposobie, w jaki wykonawcy zostali wybrani.

**Moduł** ten będzie cały czas **dostępny dla wnioskodawcy/beneficjenta** i będzie na bieżąco uzupełniany wraz z postępem realizowanego projektu (po podpisaniu umowy o dofinansowanie).

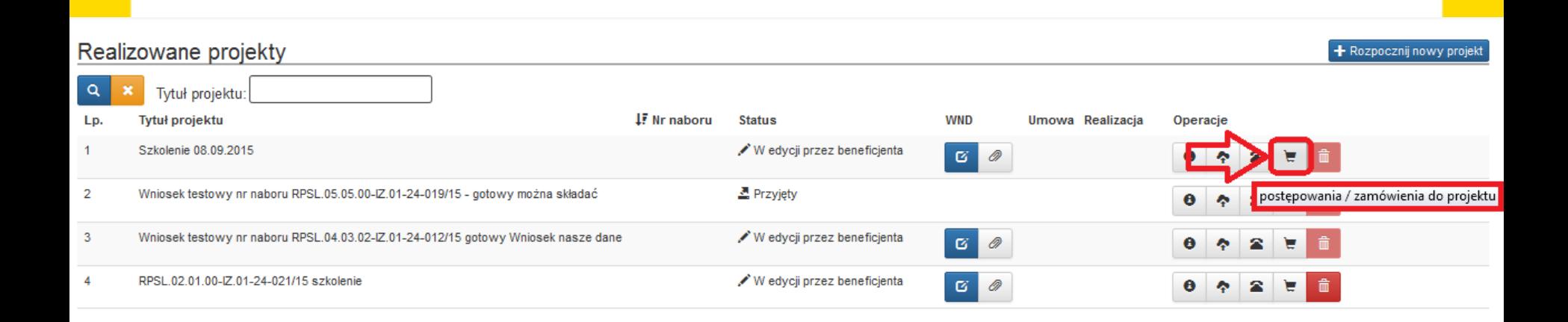

**Rejestr postępowań/zamówień** uzupełniany jest jedynie w odniesieniu do objętych projektem postępowań zakończonych.

Szczegółowe zasady korzystania z tego modułu stanowią odrębną **"***Instrukcję dla rejestru postępowań / zamówień w systemie LSI***"**  wchodzącą w skład pakietu aplikacyjnego dla danego konkursu.

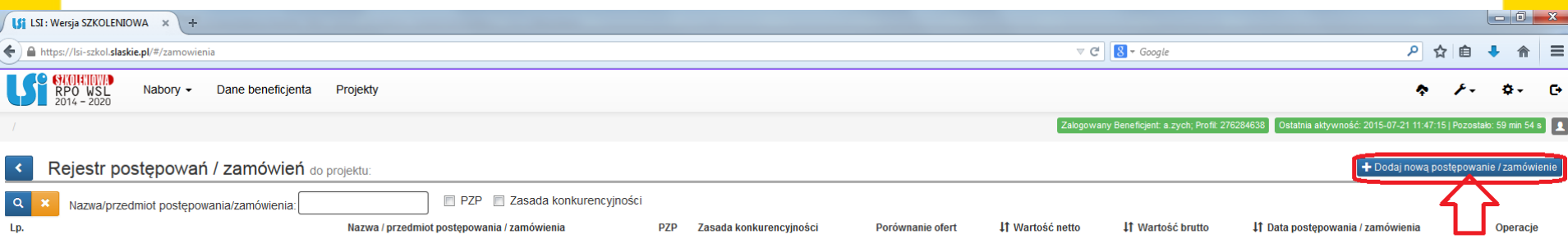

Brak danych do wyświetlenia

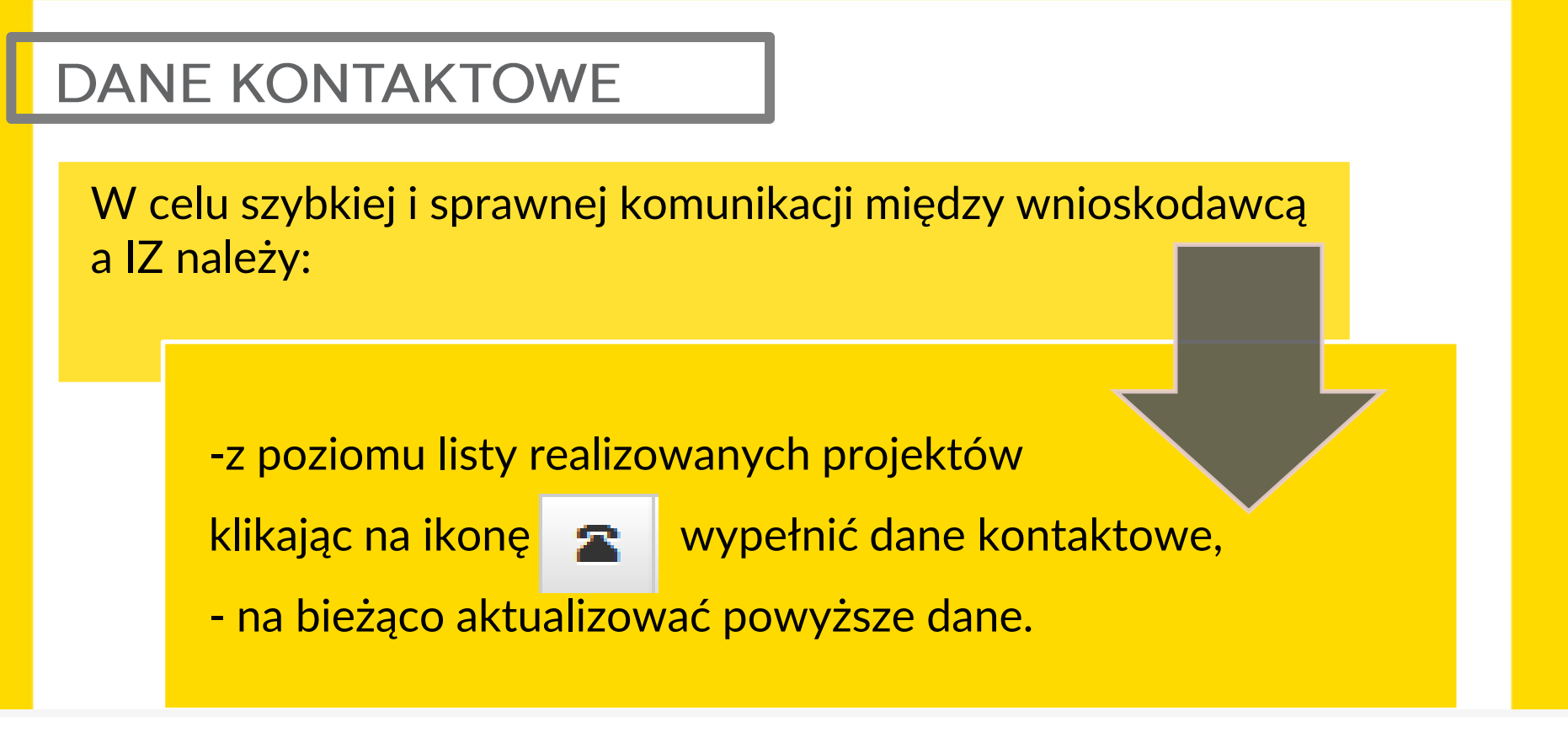

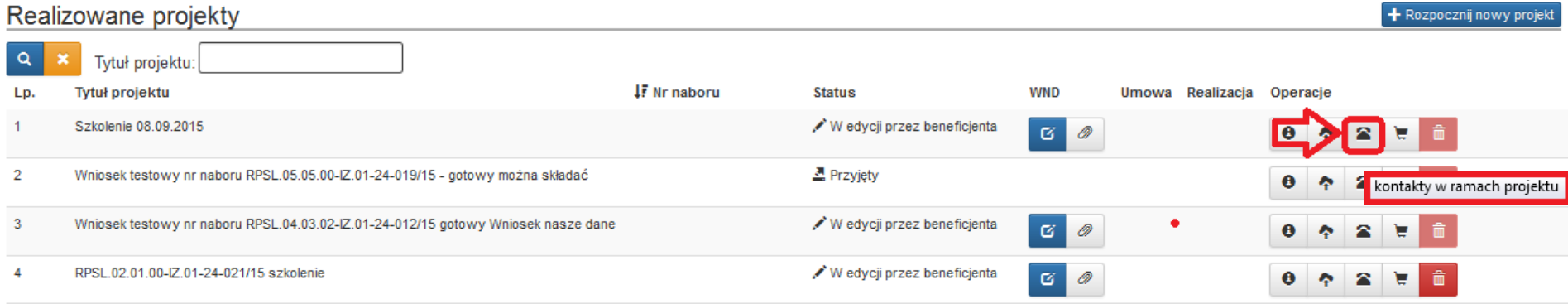

## PRAWIDŁOWY **ZAPIS WNIOSKU**

## Uwaga! Wniosek musi zostać przesłany jako oryginalny plik pobrany z systemu LSI.

**≮** Wstecz Anuluj i wróć do listy projektóv

#### PODSUMOWANIE WNIOSKU

Wniosek składany jest tylko i wyłącznie w wersji elektronicznej. W celu złożenia wniosku konieczne jest posiadanie konta na platformie SEKAP. Do podpisania będzie konieczny podpis kwalifikowany lub profil zaufany ePUAP. Złożenie wniosku zablokuje możliwość jego dalszej edycji.

UWAGA! Generowanie PDF-a może trwać kilkanaście sekund i jest to zależne od objętości składanego wniosku. W tym czasie proszę nie odświeżać i nie zamykać okna. Po złożeniu wniosku, wygenerowany plik PDF będzie dostępny na

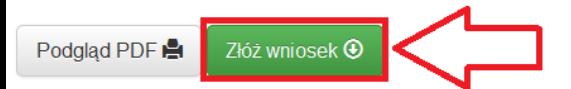

**≮** Wstecz Anuluj i wróć do listy projektów Nie należy zapisywać wniosku za pośrednictwem programów do odczytu plików PDF, ponieważ może to spowodować modyfikację sumy kontrolnej – CRC pliku, co spowoduje negatywną weryfikację autentyczności wniosku.

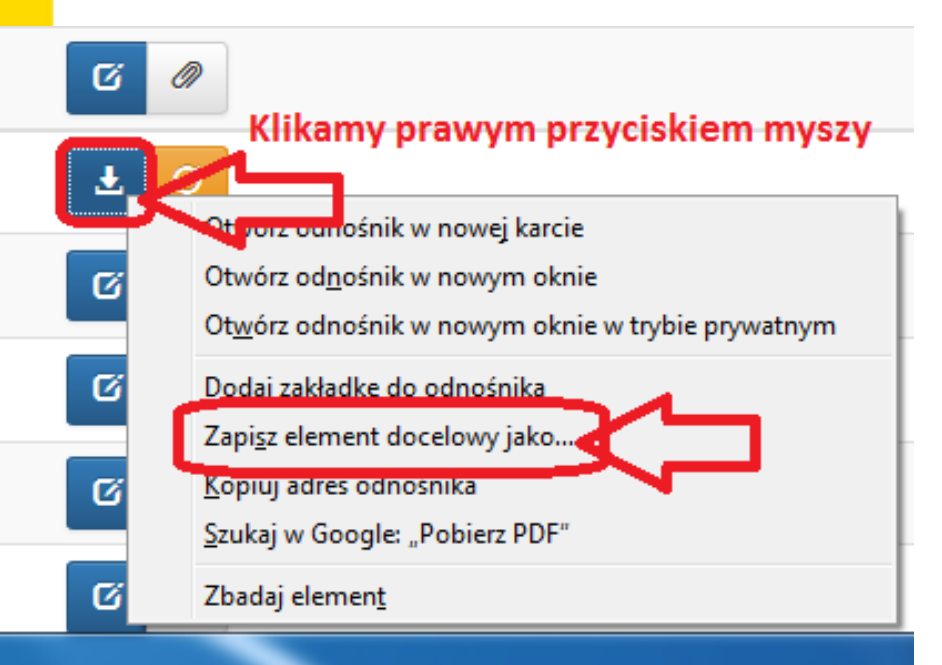

W celu prawidłowego pobrania i zapisu pliku PDF należy prawym przyciskiem myszy kliknąć w ikonę  $\left| \pm \right|$  "pobierz pdf" a następnie "zapisz element docelowy jako/zapisz link" (w zależności od przeglądarki internetowej).

## **Uwaga!**  Suma kontrolna umieszczona w prawym górnym rogu **pliku PDF**  to **nie to samo co** suma kontrolna – **CRC pliku.**

# ZŁOŻENIE<br>WNIOSKU

W celu zapoznania się z dalszymi krokami przesyłania podpisanego wniosku za pośrednictwem SEKAP / ePUAP należy zaznajomić się

z **"Instrukcją składania wniosków, korespondencji i protestów w ramach naborów dotyczących projektów finansowanych ze środków Regionalnego Programu Operacyjnego Województwa Śląskiego 2014-2020"** 

znajdującą się na stronie:

[http://rpo.slaskie.pl/czytaj/lokalny\\_system\\_informatyczny\\_2014](http://rpo.slaskie.pl/czytaj/lokalny_system_informatyczny_2014).

Przygotowany w **Lokalnym Systemie Informatycznym**  wniosek musi zostać przekazany do instytucji ogłaszającej konkurs poprzez platformę **SEKAP** lub **e-PuaP** (w zależności od instytucji).

Załączony wniosek musi zostać podpisany **elektronicznym podpisem kwalifikowalnym, certyfikatem CC SEKAP** lub **profilem zaufanym.**

## ZŁOŻENIE WNIOSKU

**poprzez platformę SEKAP**

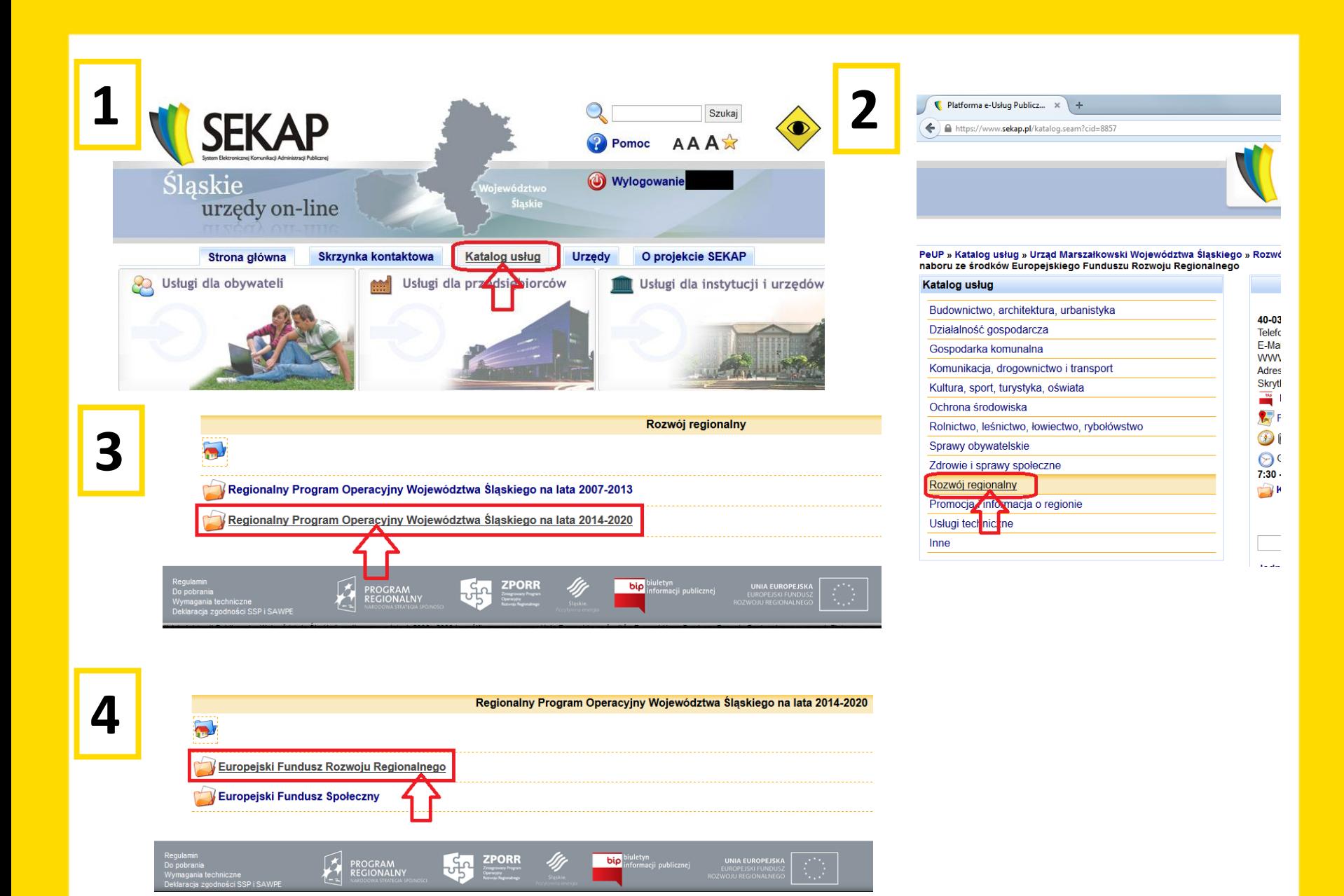

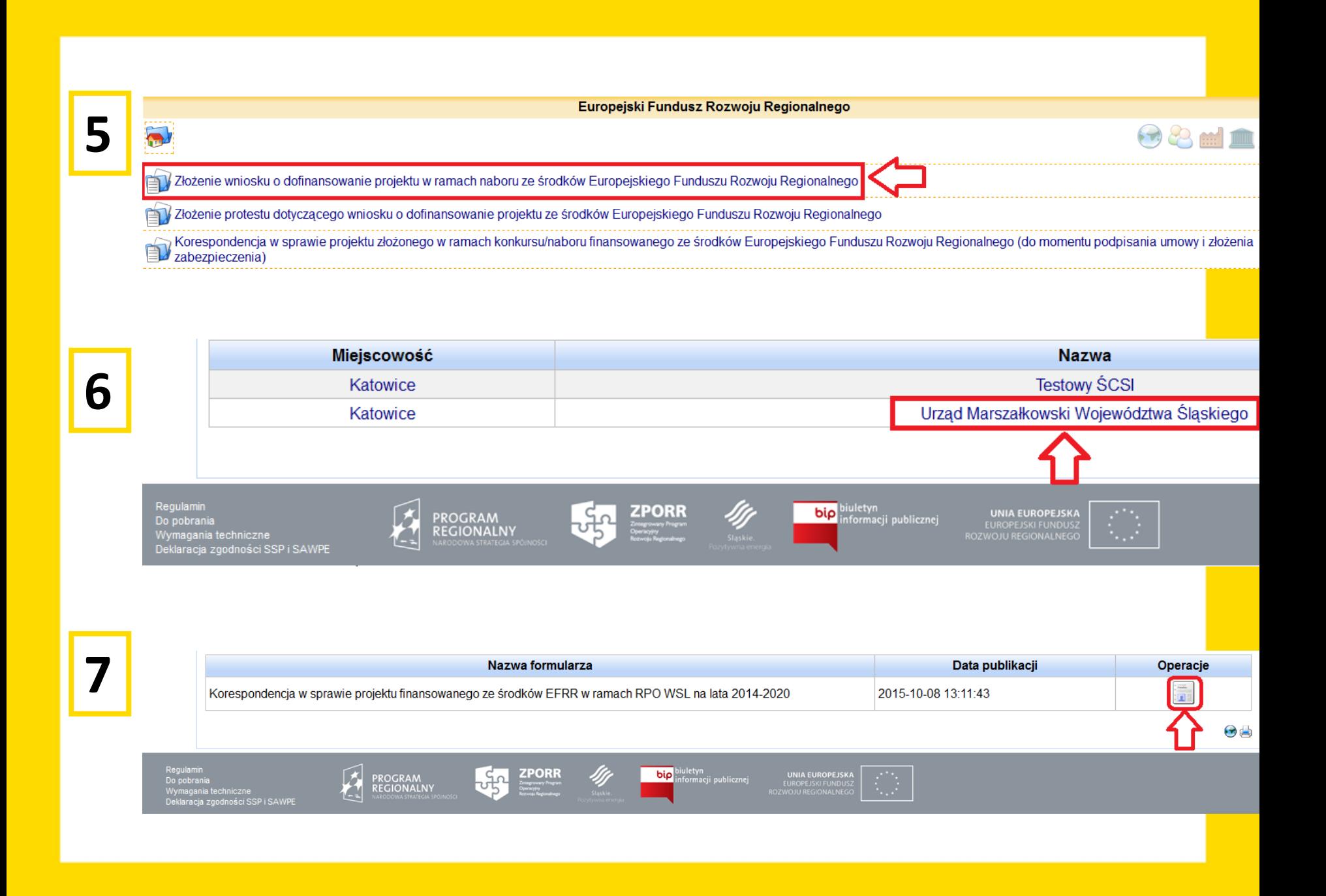

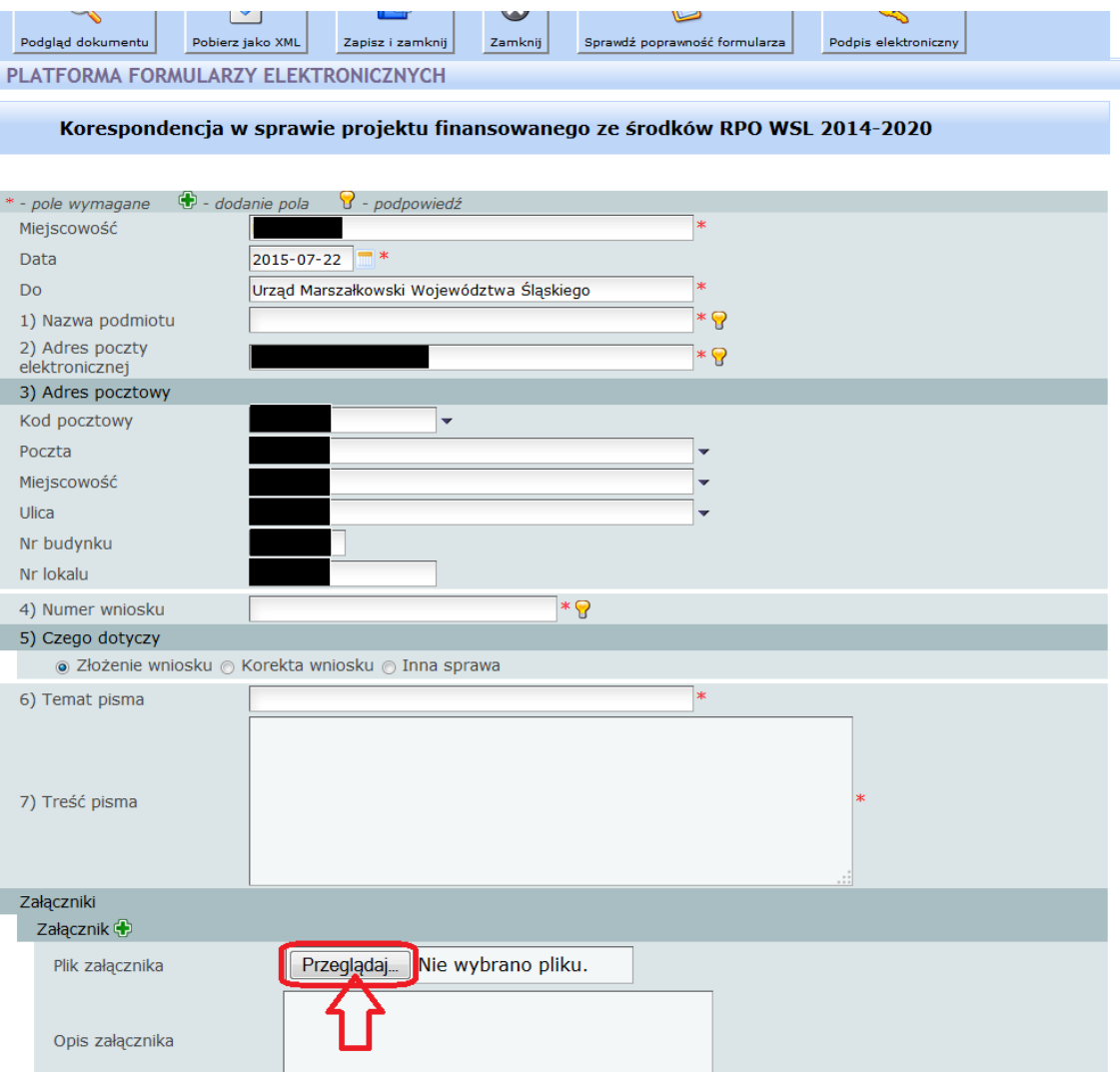

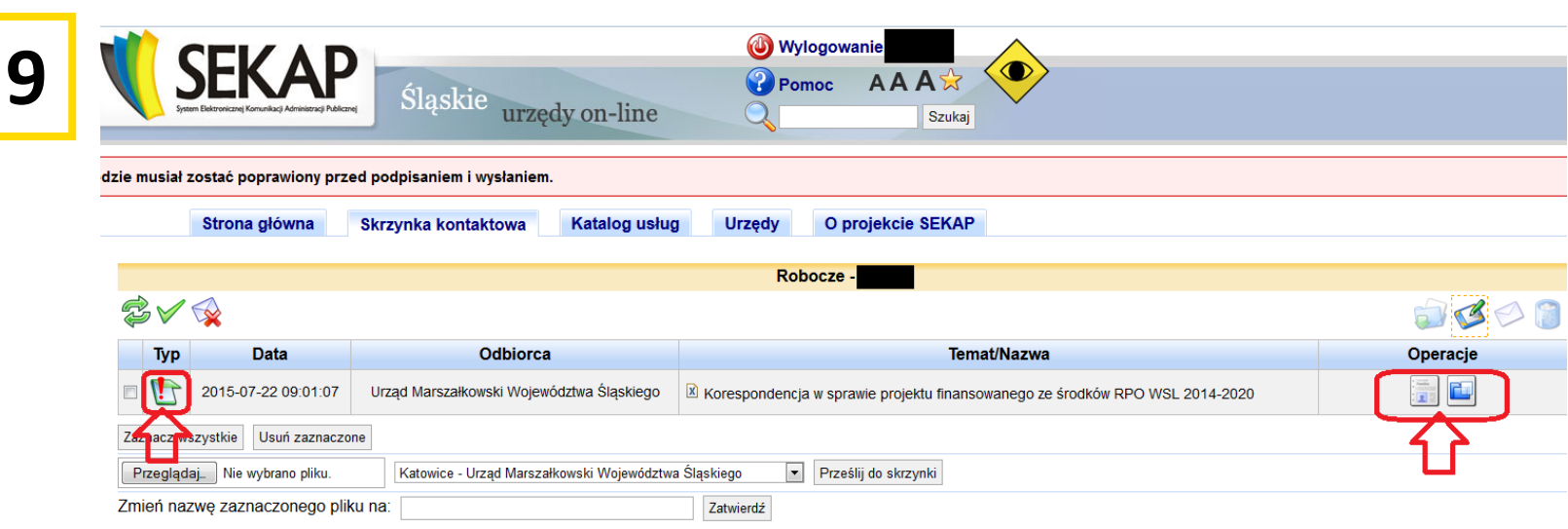

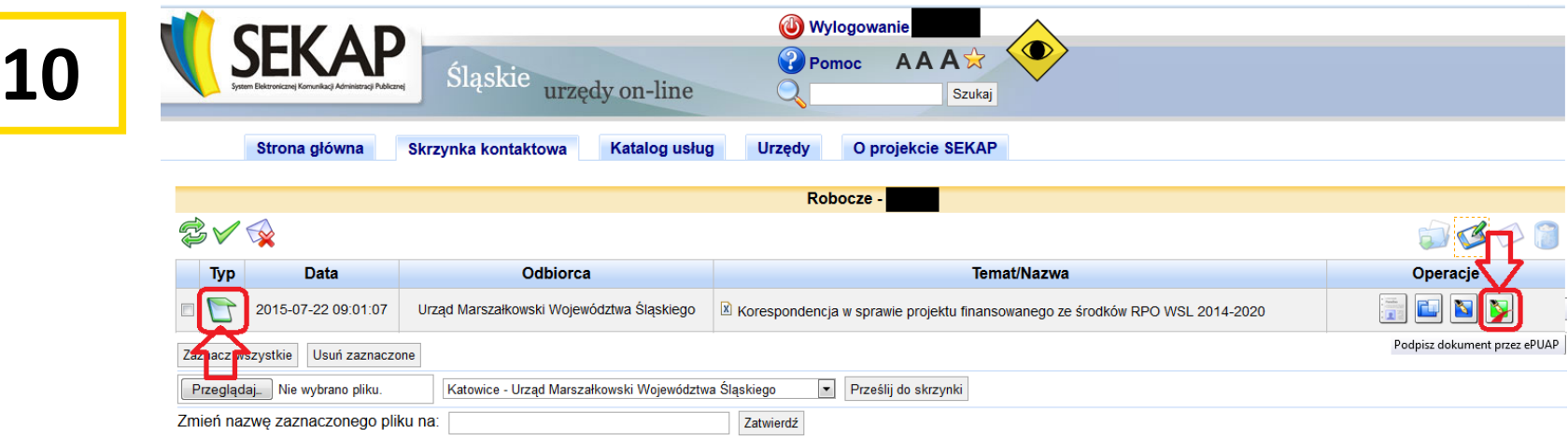

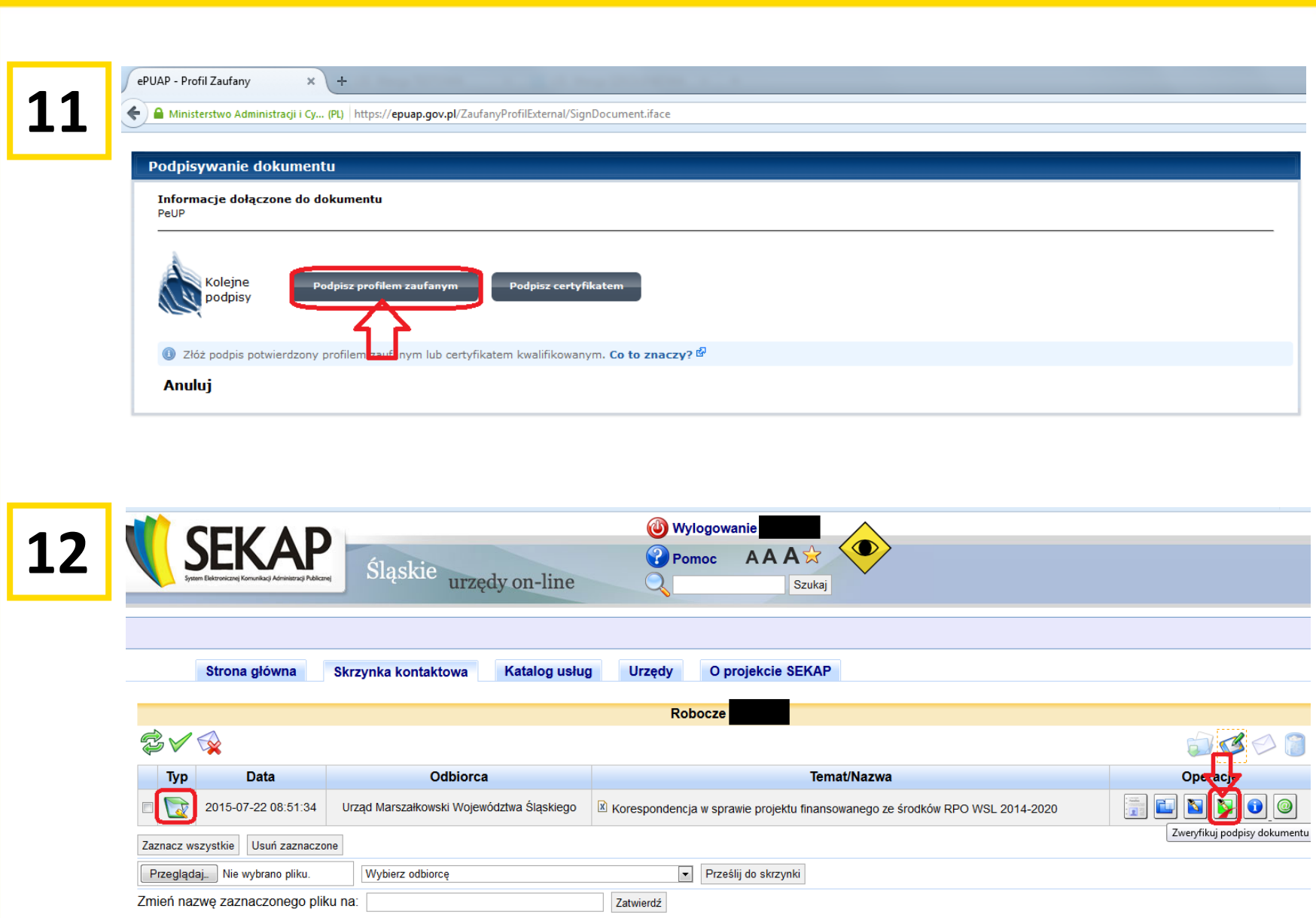

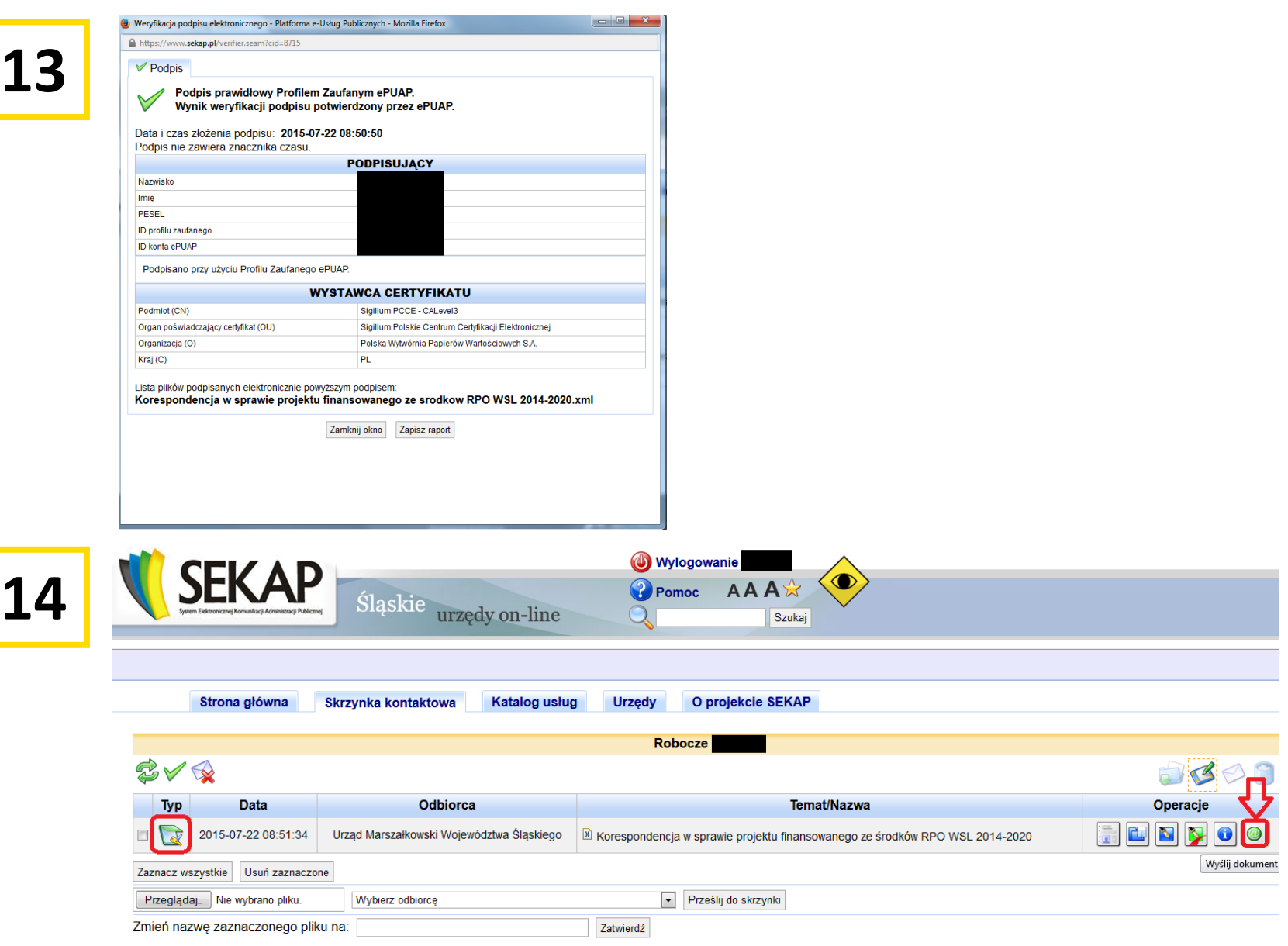

W celu złożenia wniosku poprzez platformę elektroniczną Wnioskodawca musi **zarejestrować konto**  na stronie: [www.sekap.pl](http://www.sekap.pl/) lub w przypadku platformy e-PuaP na [www.epuap.gov.pl](http://www.epuap.gov.pl/) oraz posiadać ważny podpis elektroniczny. Aby uzyskać **profil zaufany** należy:

- **Zalogować się** na platformie ePUAP (wymagane posiadanie konta na ePUAP).
- **Wypełnić wniosek** o założenie profilu. **Potwierdzić tożsamość** w punkcie potwierdzającym profil.

**Więcej informacji na stronie:**  [www.epuap.gov.pl](http://www.epuap.gov.pl/) w zakładce "Pomoc".

## **Podpis kwalifikowany**

możemy uzyskać w kwalifikowanych centrach certyfikacji takich jak:

## **http://www.certum.pl**

**https://szafir.kir.com.pl**

**http://sigillum.pl**

Dziękuję za uwagę |